# How to setup IPTV on DSL-2740B (Rev F1 & Firmware AU-2.02)

- 1. Login to the web configuration page. By default it is http://192.168.1.1
- 2. Enter in the Username and Password to login to your DSL-2740B.
- 3. Under SETUP > Internet Setup > Atm click on [Add] button

#### Product Page: DSL-2740B-F1 Site Map Firmware Version: AU\_2.02 **D-Link DSL-2740B** MAINTENANCE **SETUP** ADVANCED **STATUS HELP Helpful Hints...** Wizard **WAN** Internet Setup When configuring the router<br>to access the Internet, be Atm<sup>1</sup> ove to configure ADSL interfaces. to access the Internet, be<br>sure to choose the correct<br>Connection Type from the<br>list below. If you are unsure<br>of which option to choose,<br>contact your **Internet**<br>**Service Provider (ISP)**. Wireless Settings Eth vpi\_vci) Local Network Wan Service  $IPv6$ **ADSL INTERFACE CONFIGURATION** Time and Date If you are having trouble in a mainly a casce<br>ing the Internet<br>h the router, double<br>any settings you have Logout Interface Vpi Vci DSL Latency Category Link Type Connection Mode QoS Remove atm0 8 35 Path0 UBR EoA DefaultMode Disabled and ed on this page and<br>them with your ISP if Add Remove

#### 4. VPI is 0 and VCI is 35 DSL Link type select [EoA] Connection type select [MSC Mode] then click on [Apply/Save] button

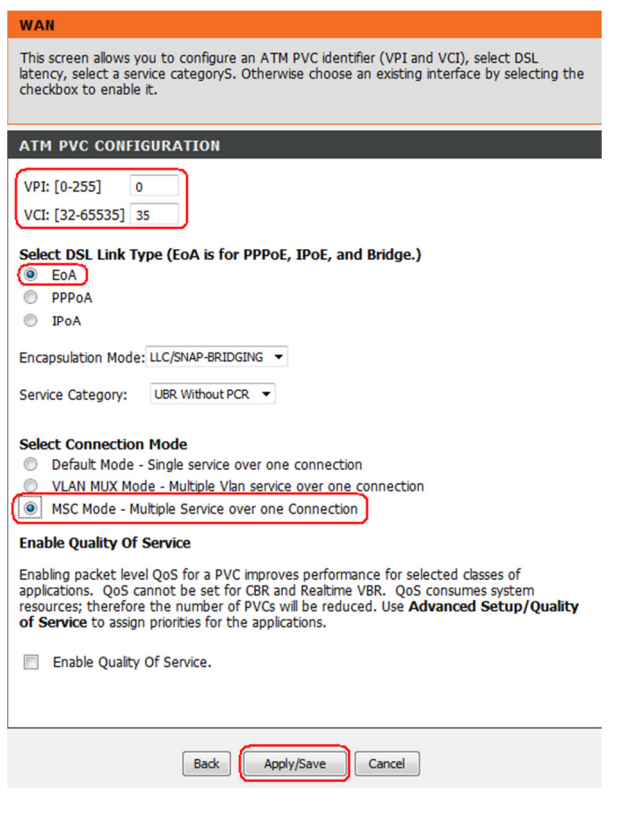

5. You will be able to see a new ADSL INTERFACE CONFIGURATION entry

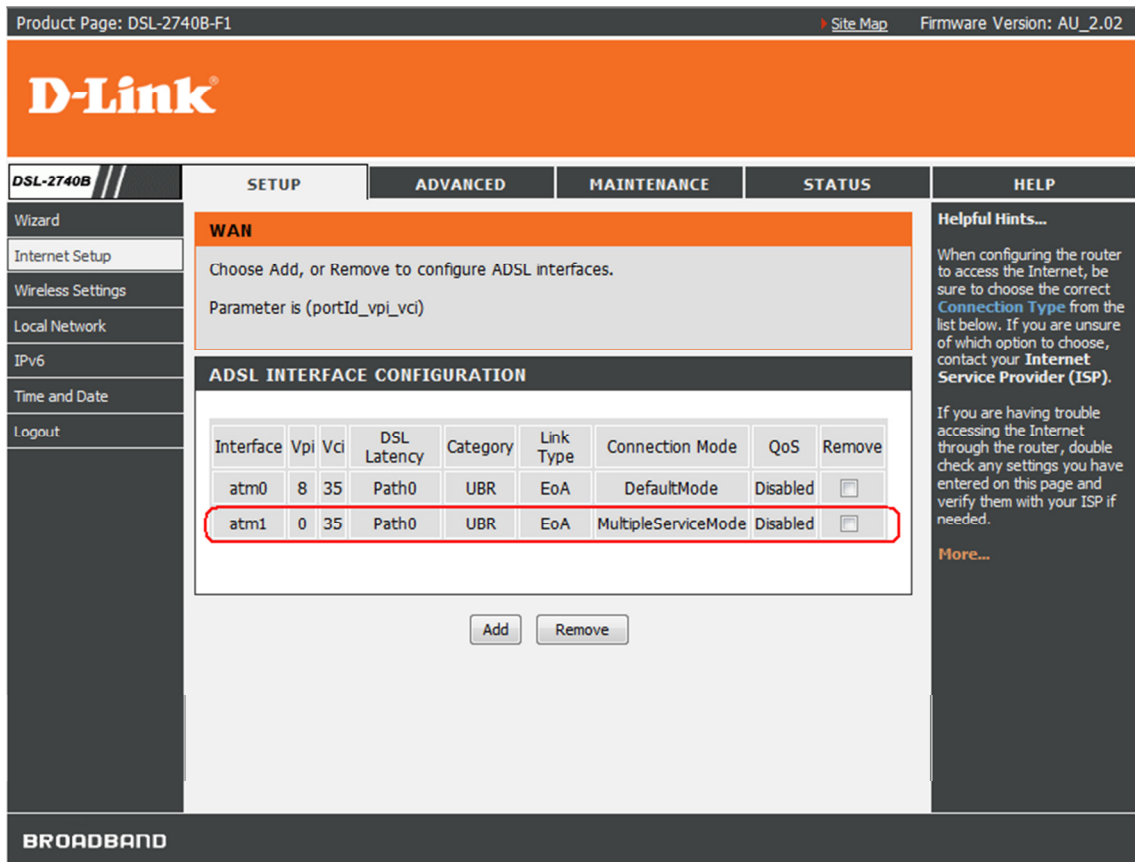

6. Click on blue [Edit] button under SETUP > Internet Setup > Wan Service

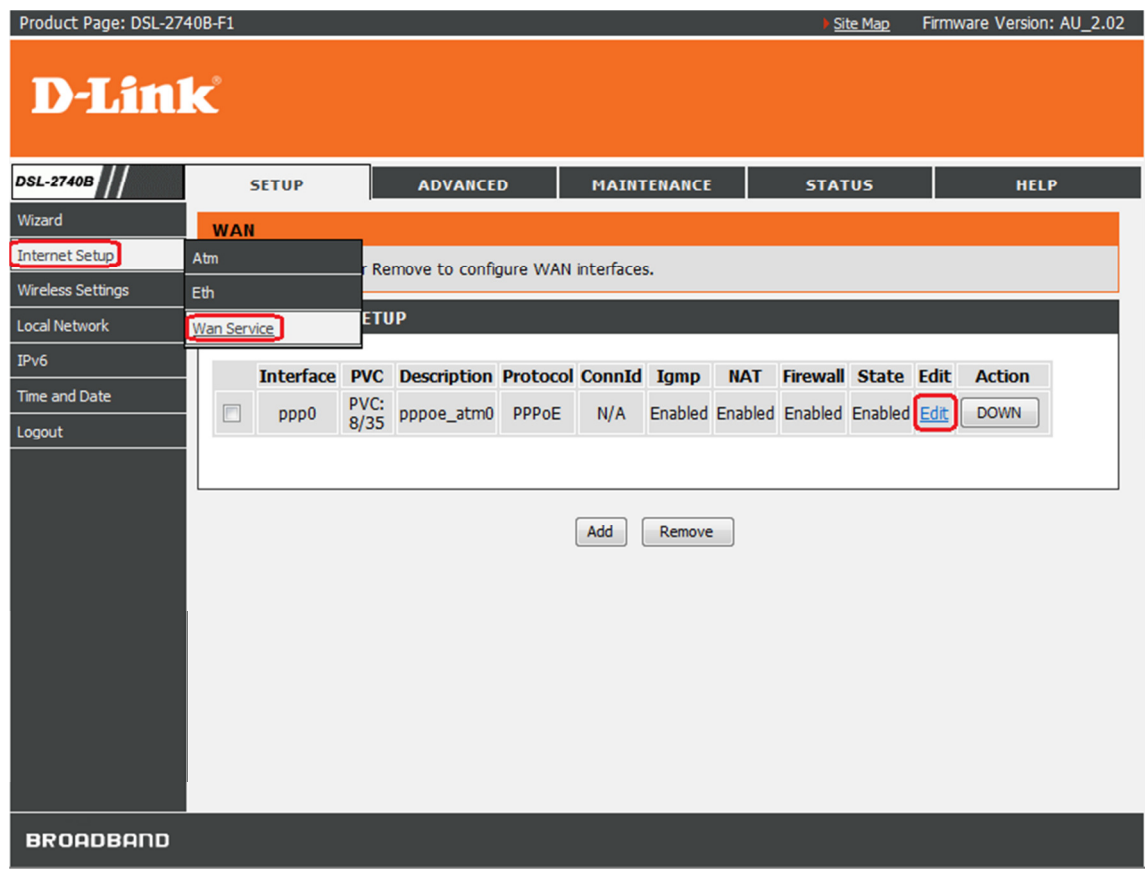

# 7. Click on [Next] button

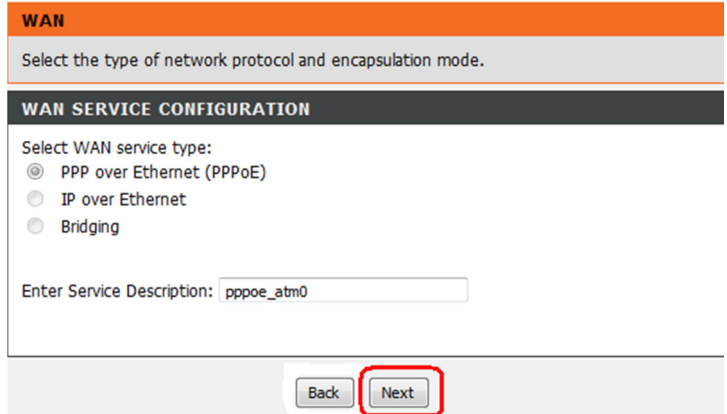

8. Tick [Enable IGMP Multicast] box under IGMP Multicast heading then click on [Next] button

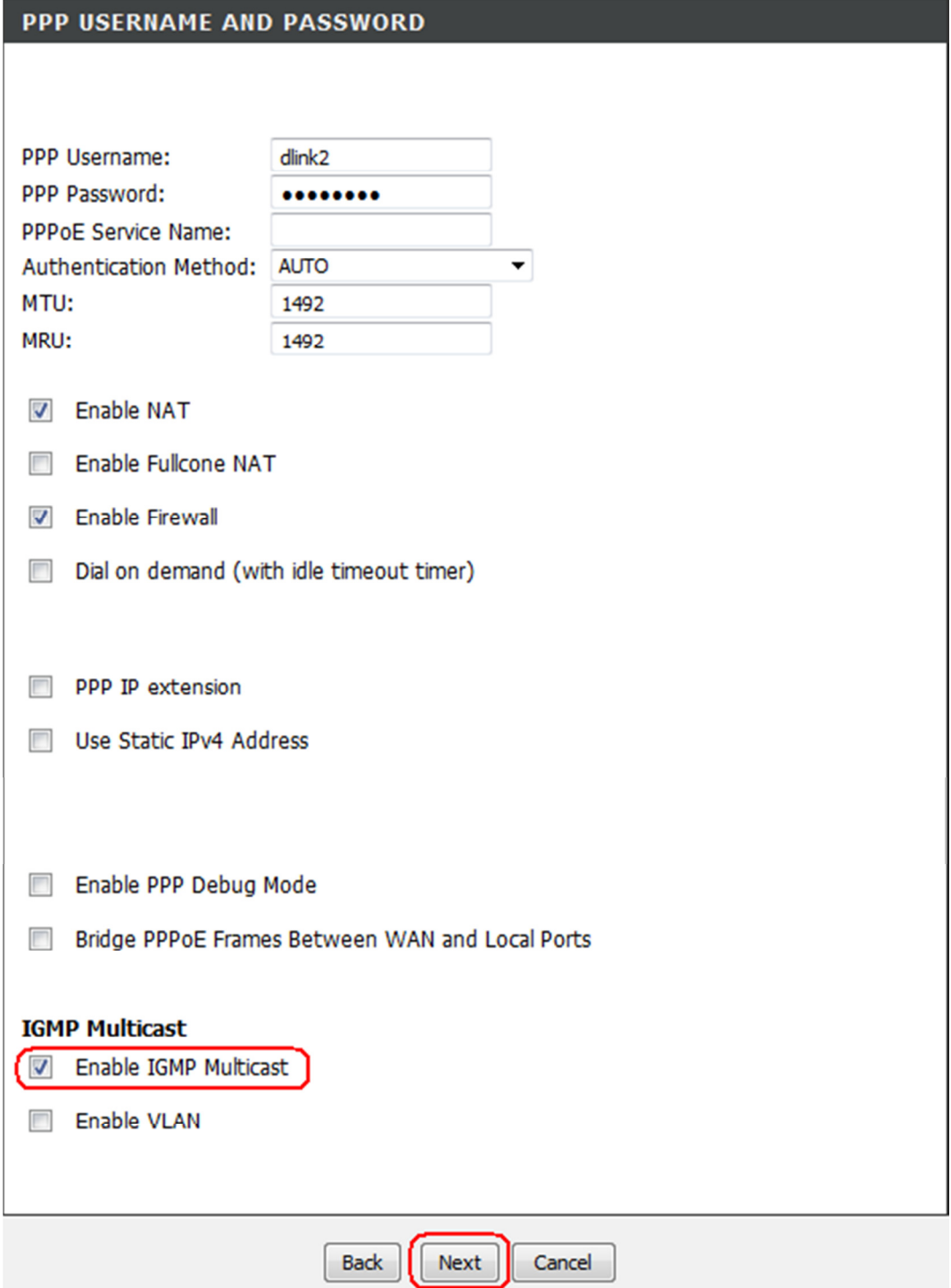

## 9. Click on [Next] button

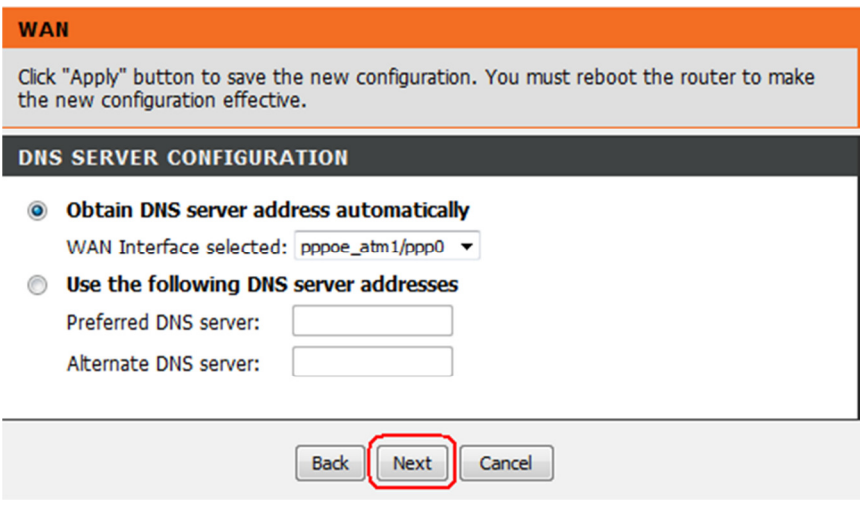

#### 10. Click on [Next] button

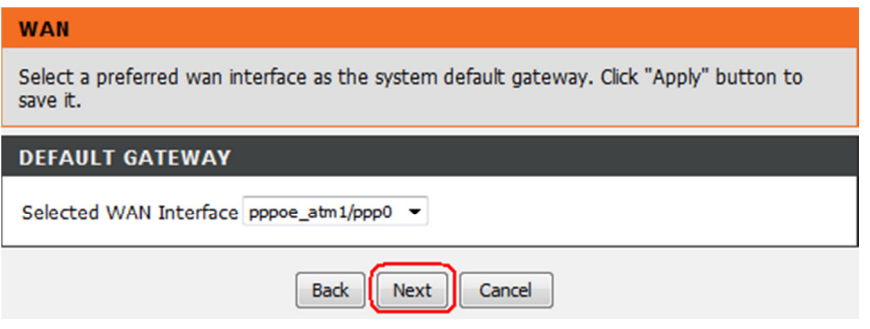

## 11. Click on [Apply] button

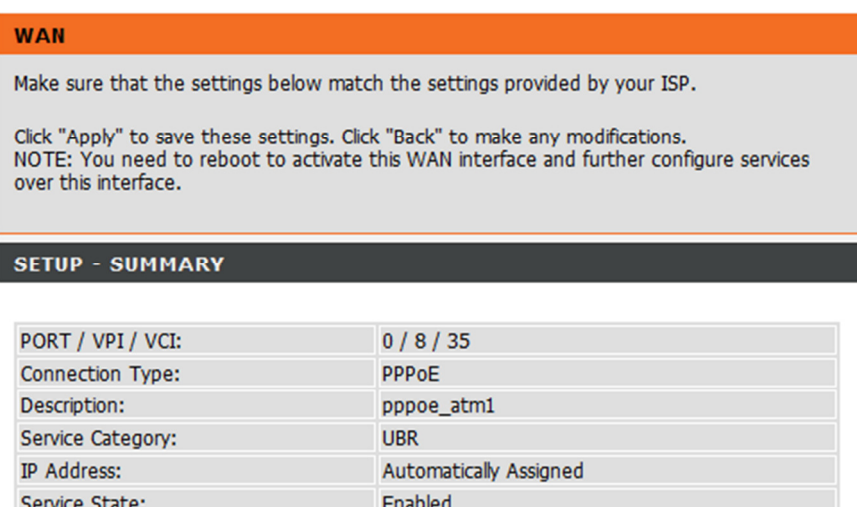

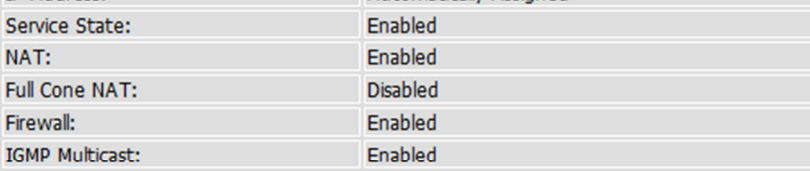

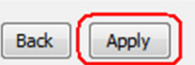

## 12. Click on blue [Add] button under SETUP > Internet Setup > Wan Service

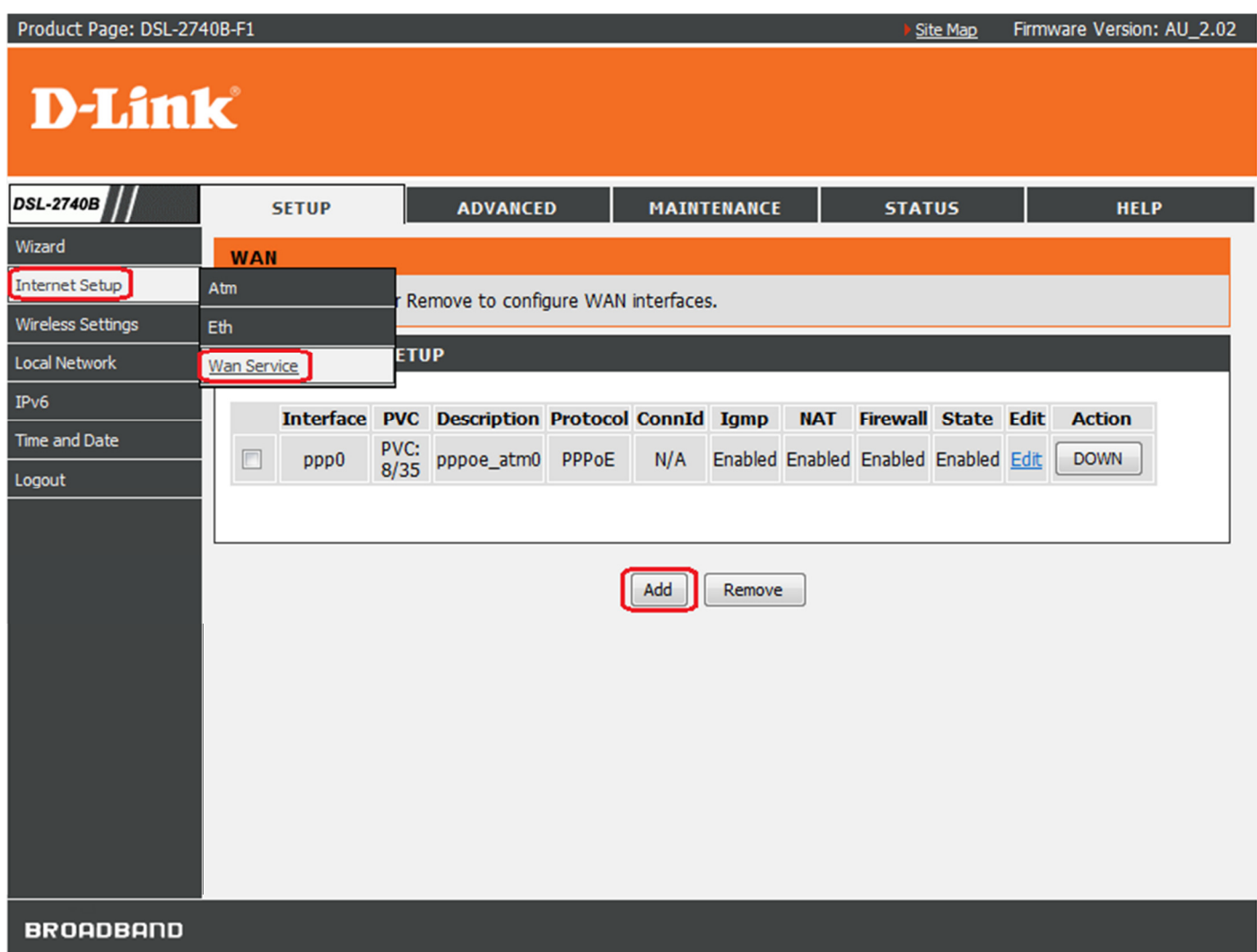

# 13. Click on [Next] button

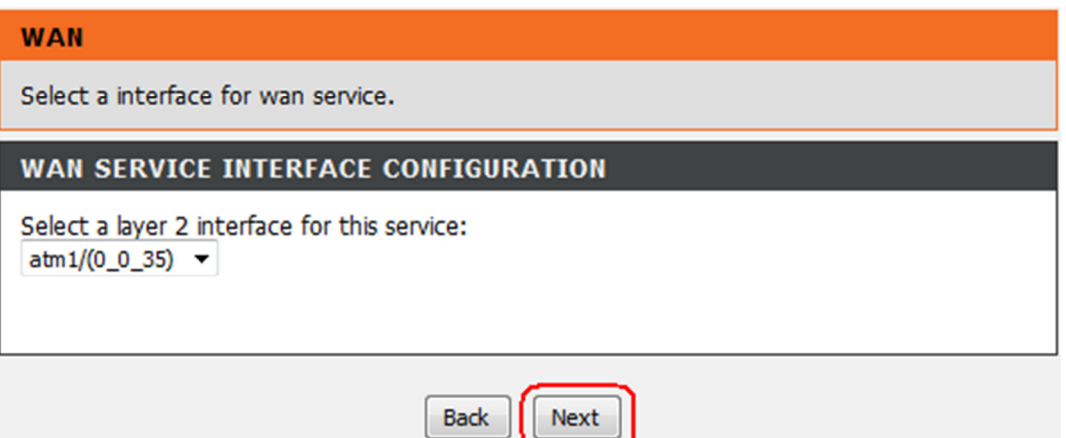

13. Select [Bridging] option then click on [Next] button

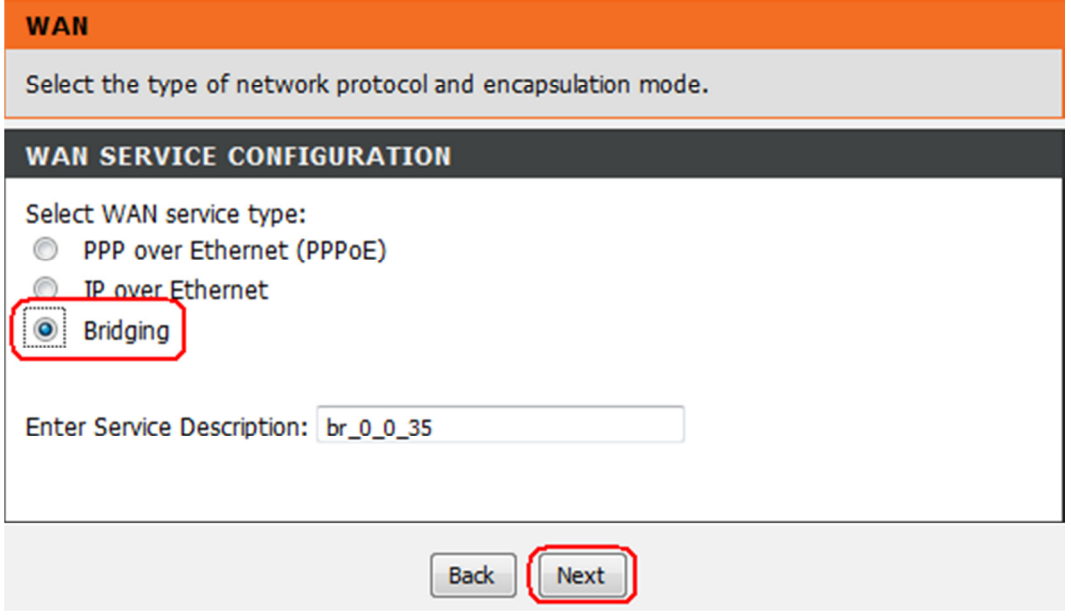

## 14. Click on [Apply] button

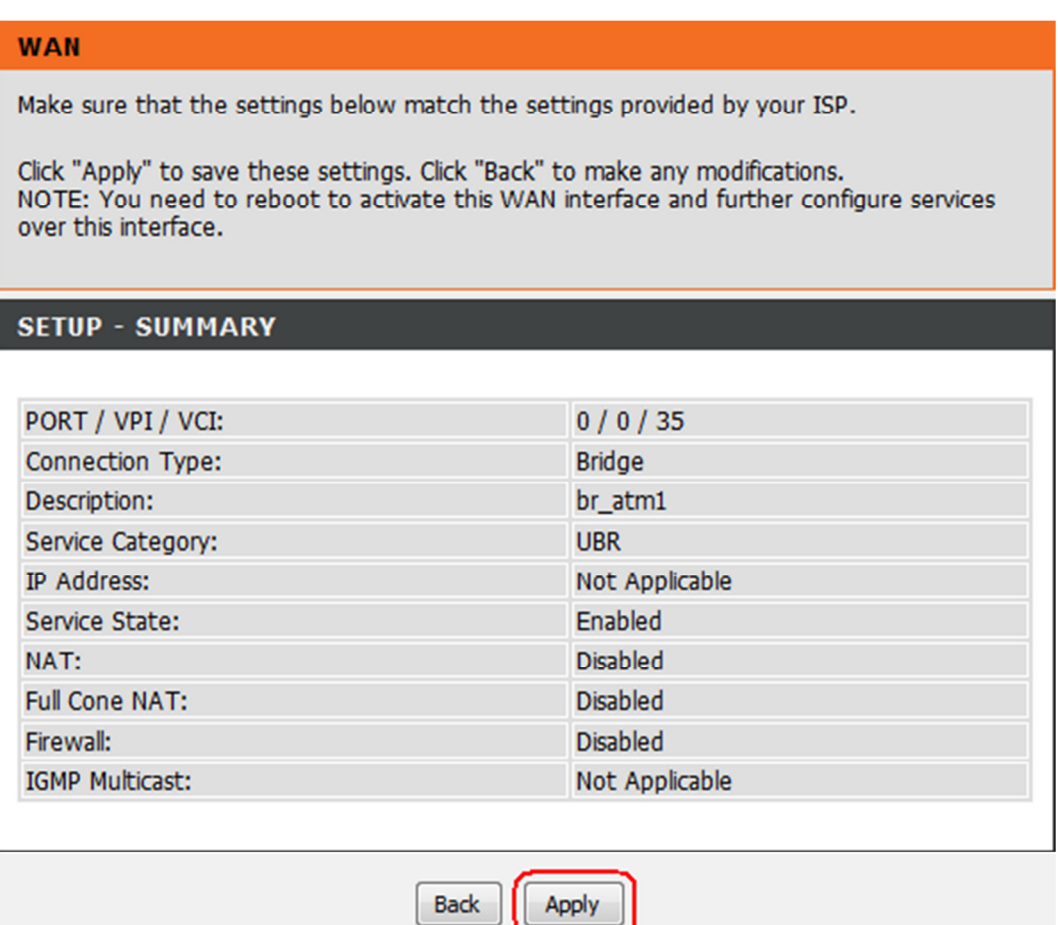

#### 15. You will be able to see a new WAN SERVICE SETUP entry

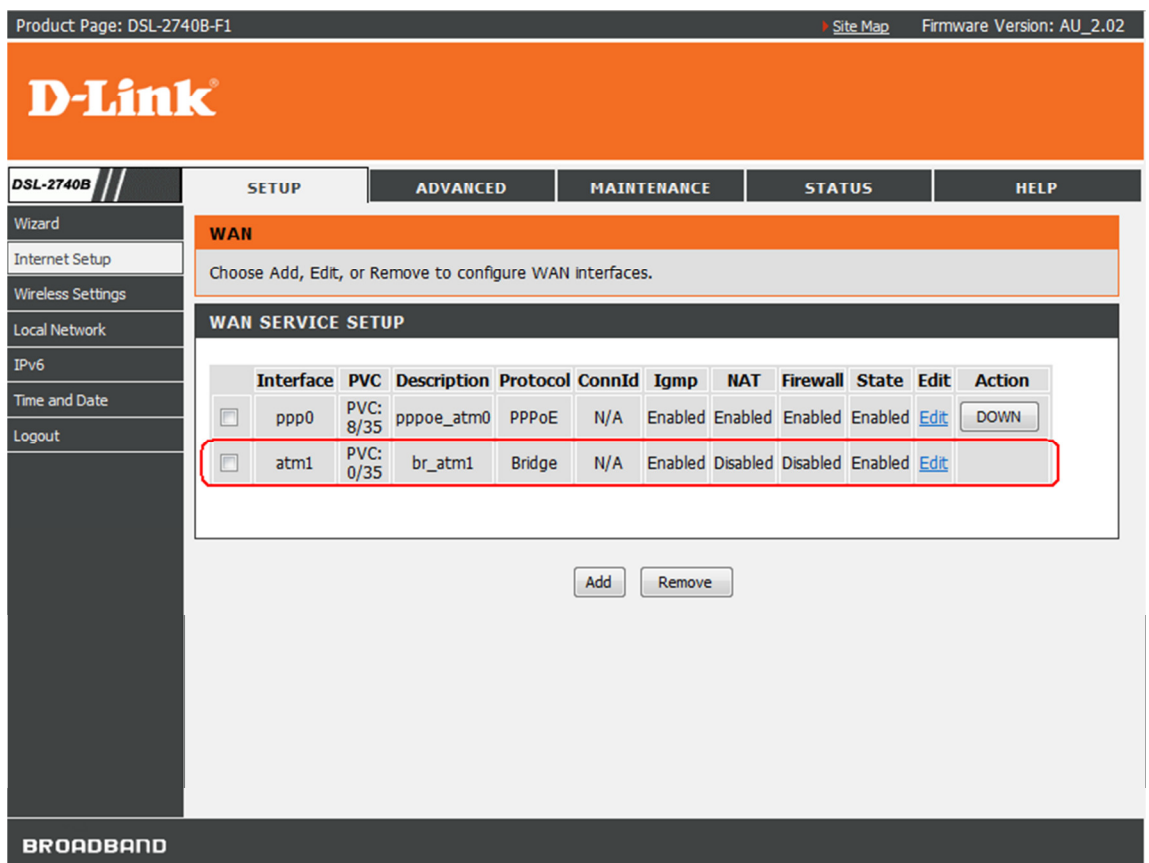

16. Tick [Enable IGMP Snooping] box under ADVANCED > Network Tools > IGMP then click on [Apply] button

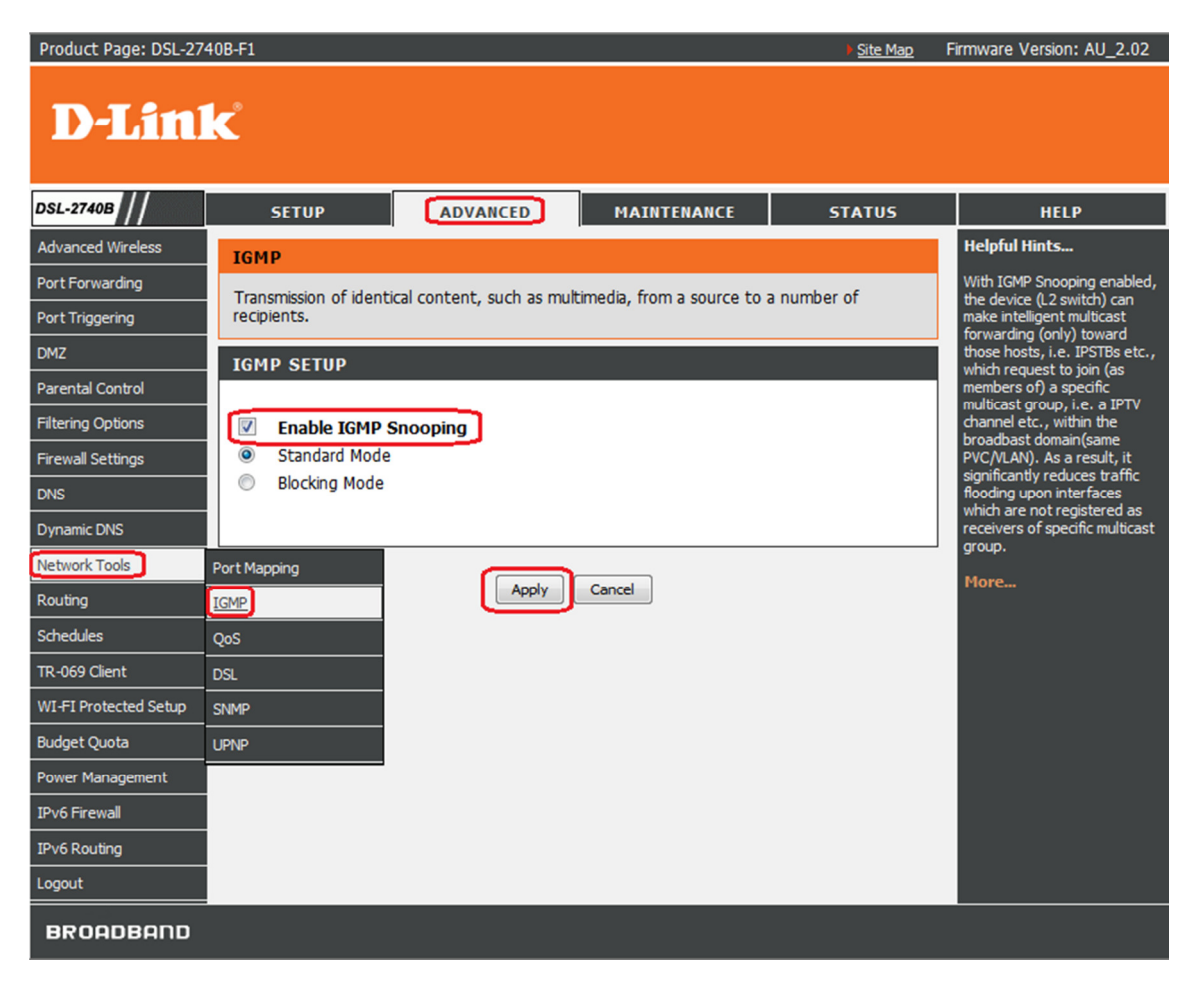

## 17. Click on [Reboot] button under MAINTENANCE > System

Allow the DSL-2740B to reboot with the new settings.

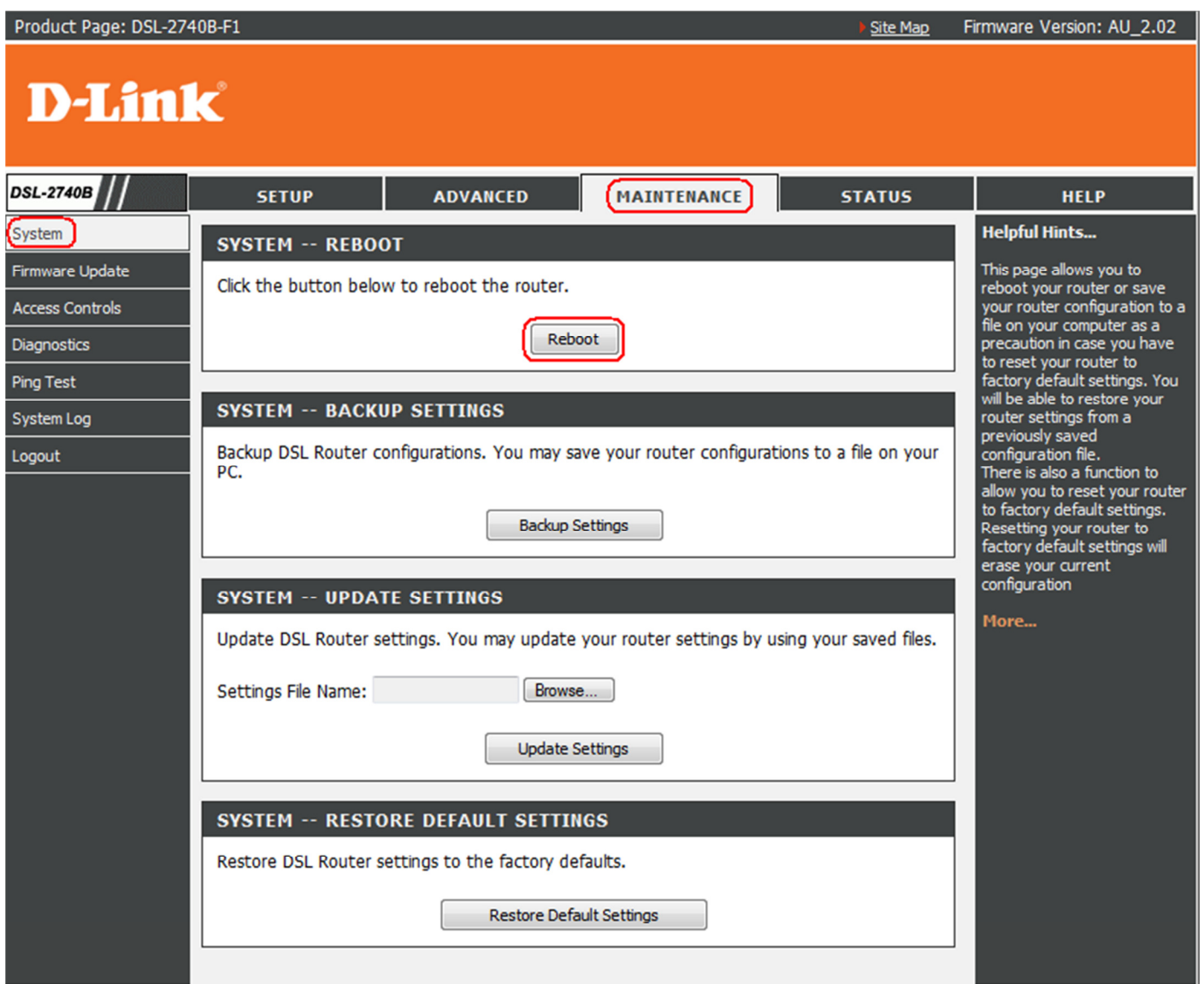